# Работа с графическими примитивами

## «Елочка»

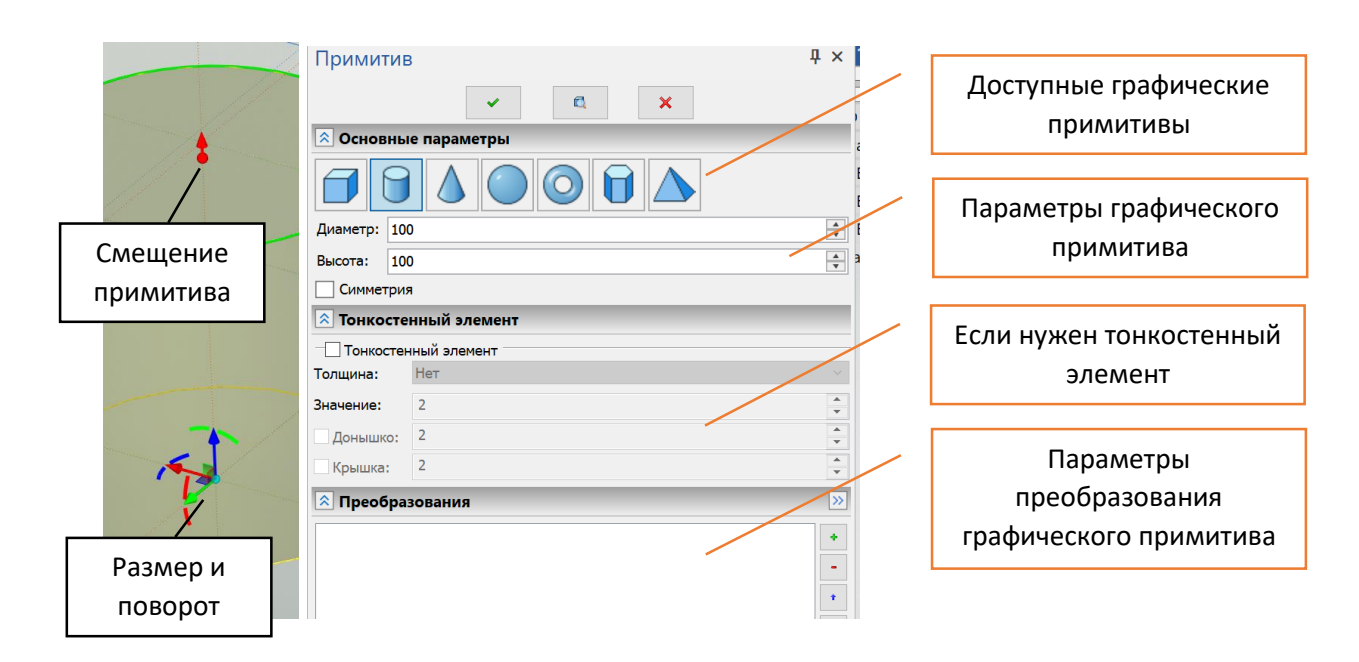

1. Подставка

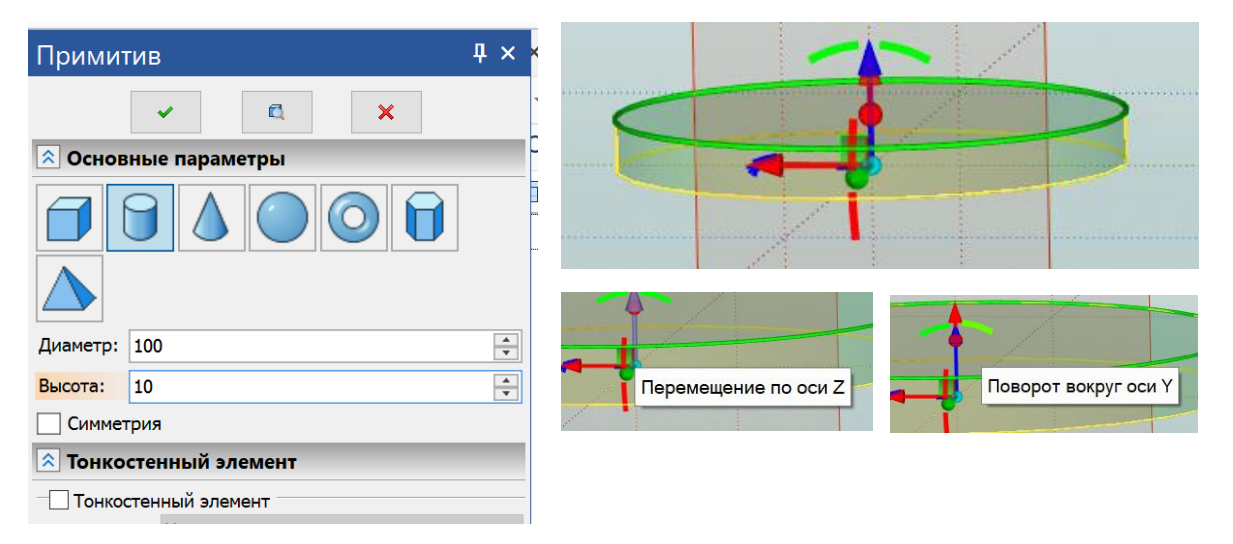

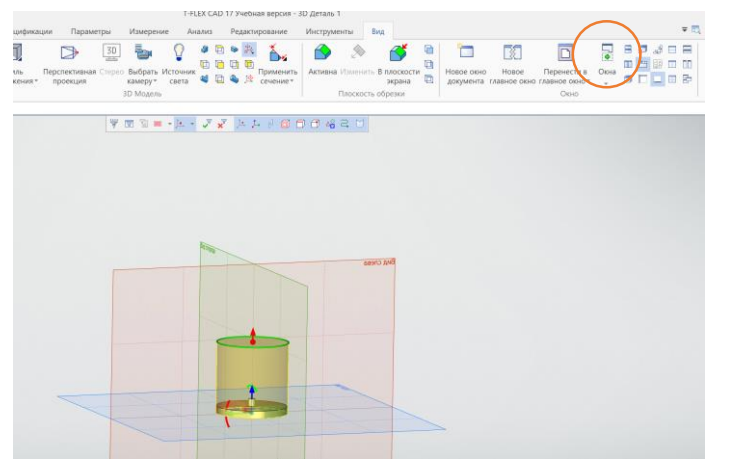

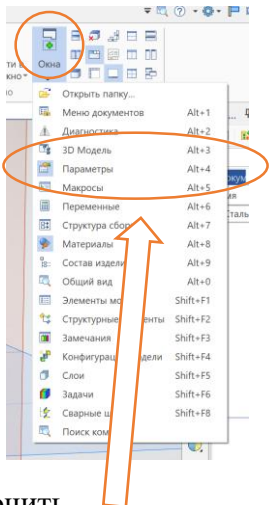

Если пропало окно с параметрами, его можно включить

#### 2. Ствол

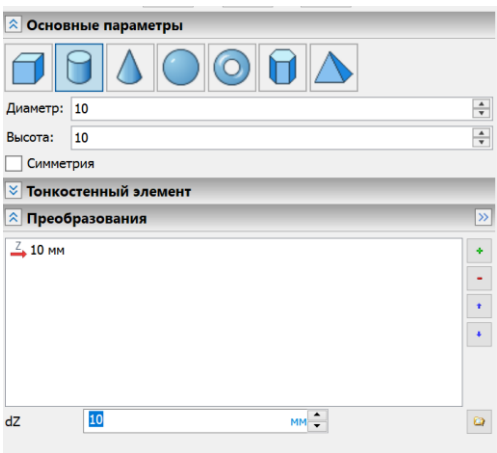

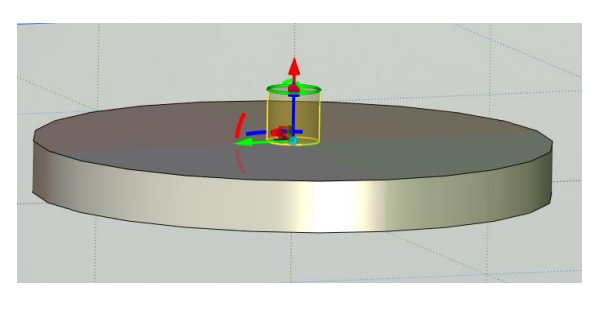

Для того, чтобы ввести вручную смещение, нужно

3. Первый ярус веток.

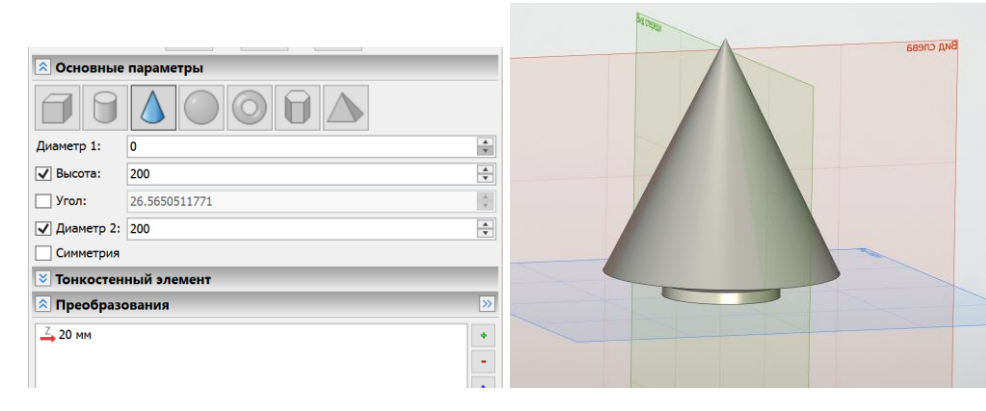

### 4. Второй ярус веток.

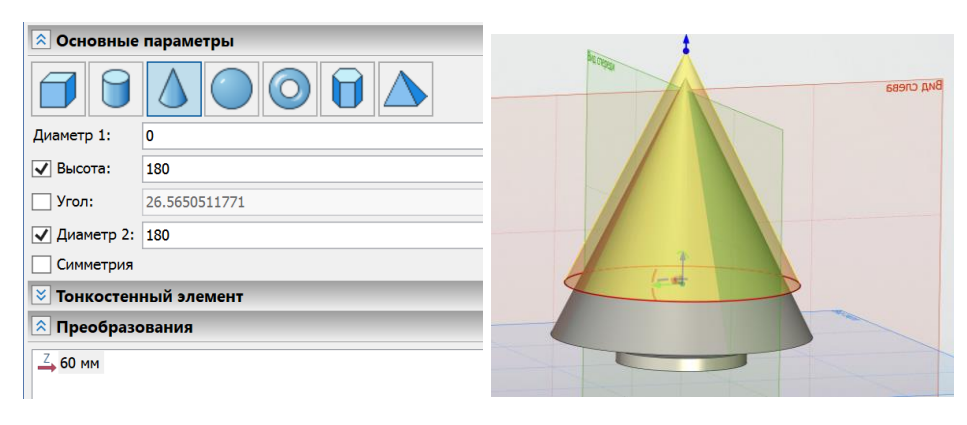

5. Третий ярус веток.

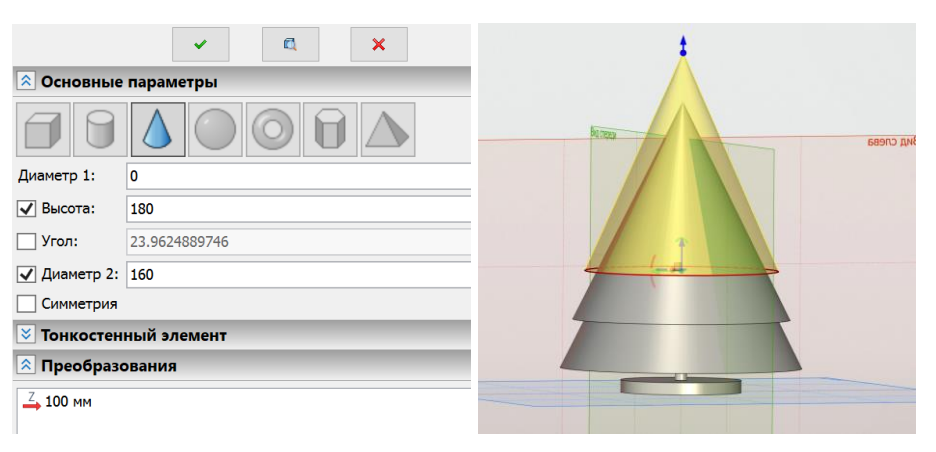

6. Четвертый ярус веток.

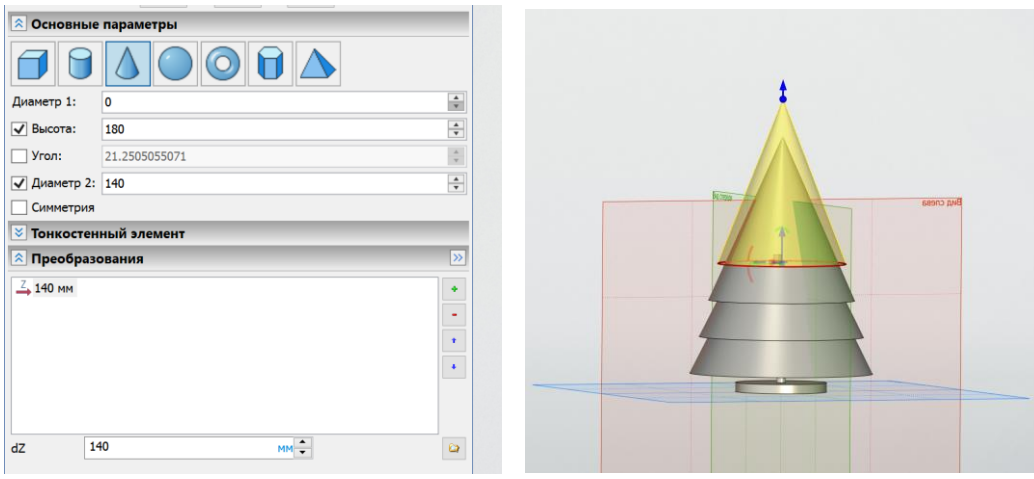

7. Пятый ярус веток.

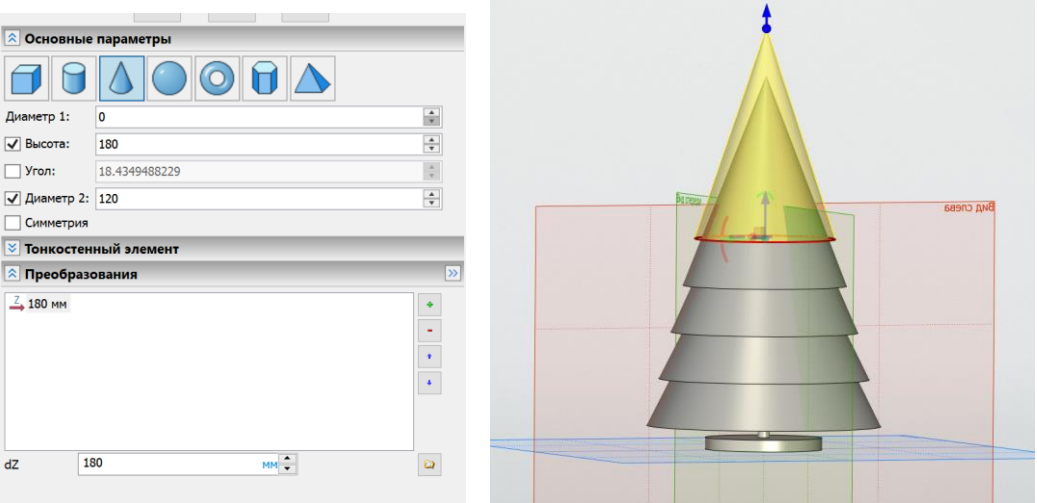

8. Булева операция объединения всех тел в одно.

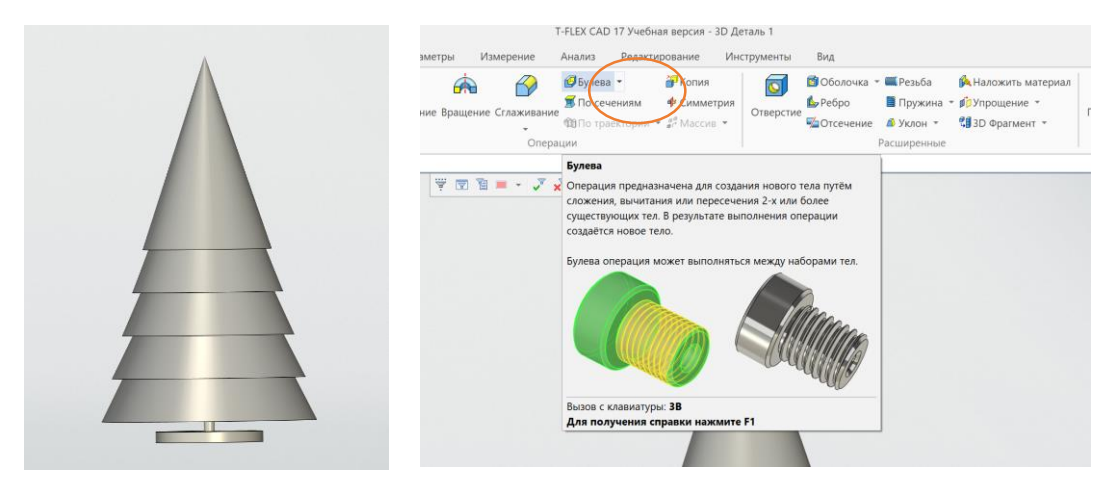

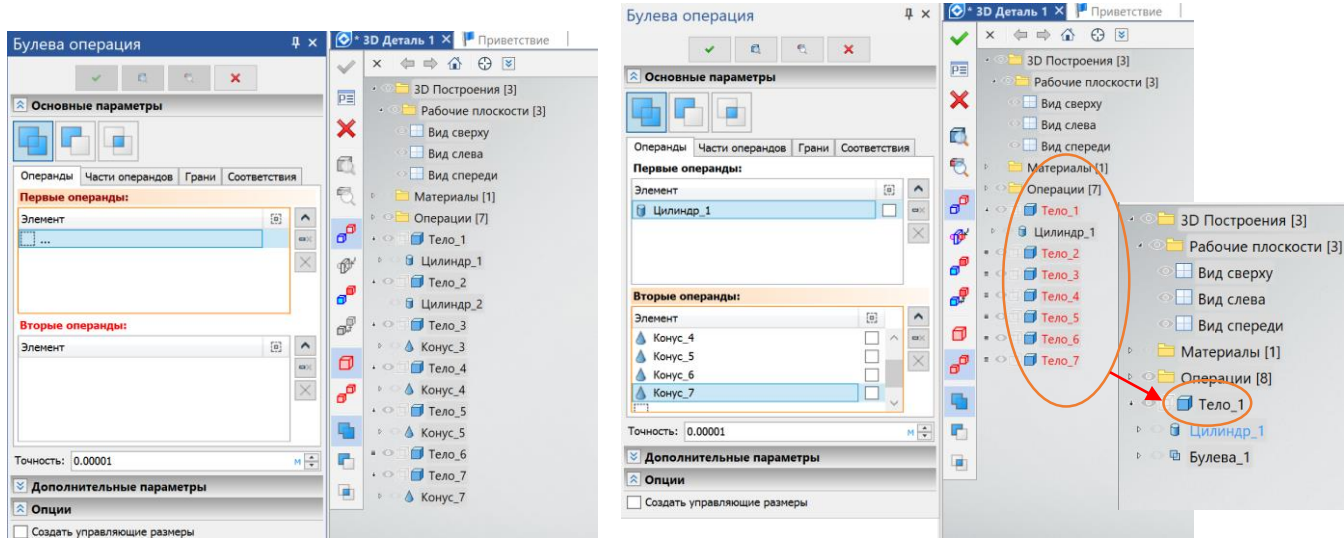

# 9. Построение чертежа.

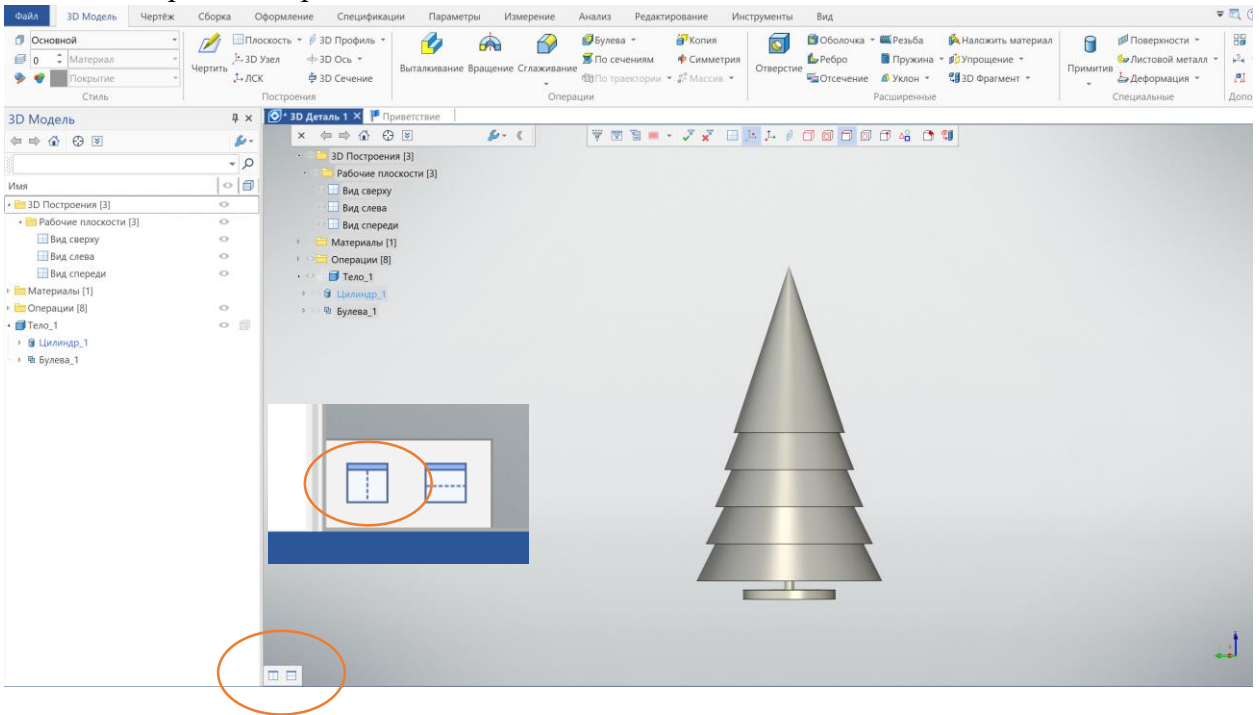

Переключаемся в открытое окно. Меню – оформление – создать – основная надпись… - ок

Окна могут располагаться либо горизонтально, либо вертикально. На усмотрение автора. Формат выбирается наиболее подходящий вот здесь. Для заполнения штампа можно дважды кликнуть мышкой на штампе. Все оформление соответствует требованиям ЕСКД – единой системы конструкторской документации

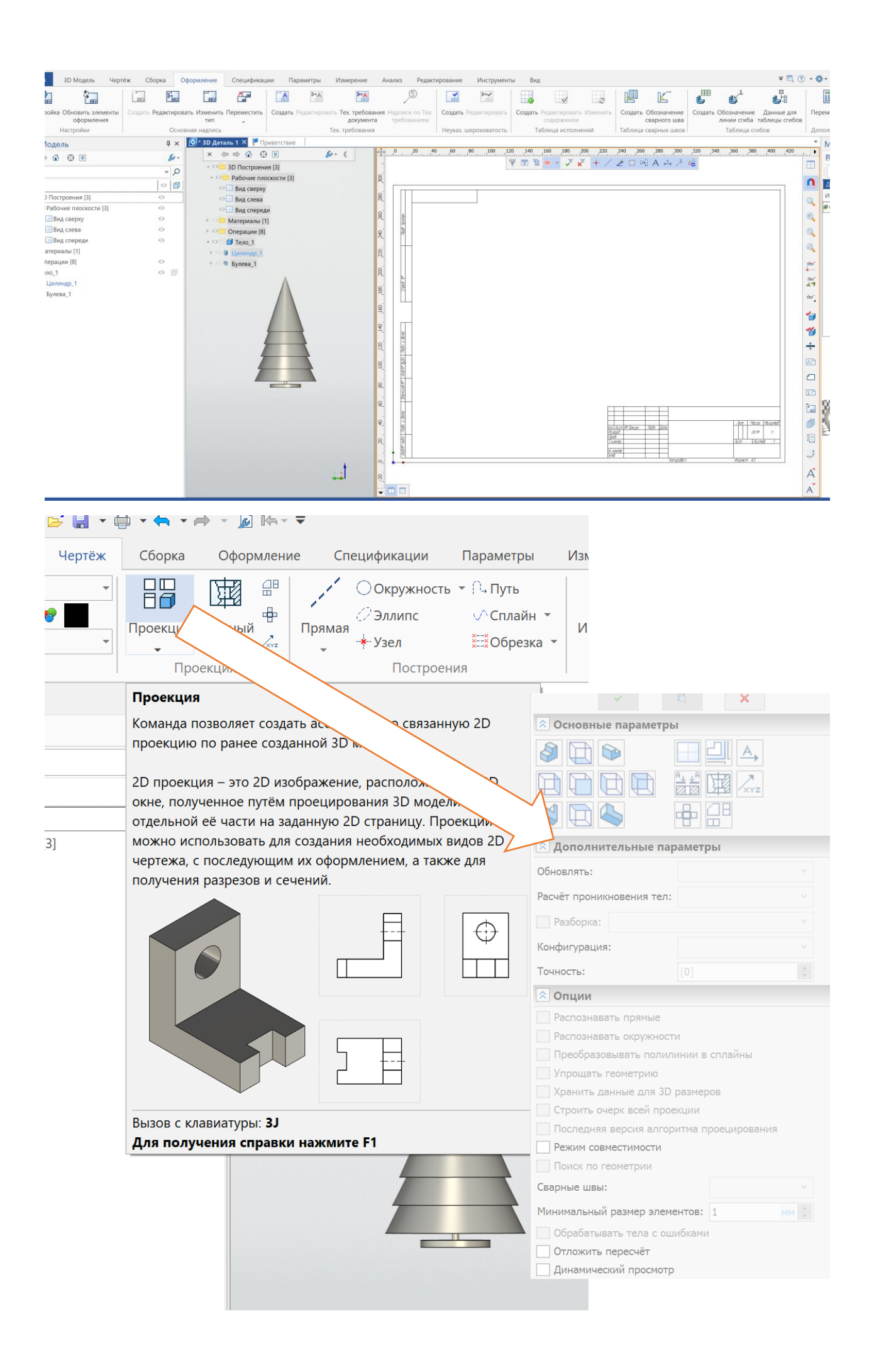

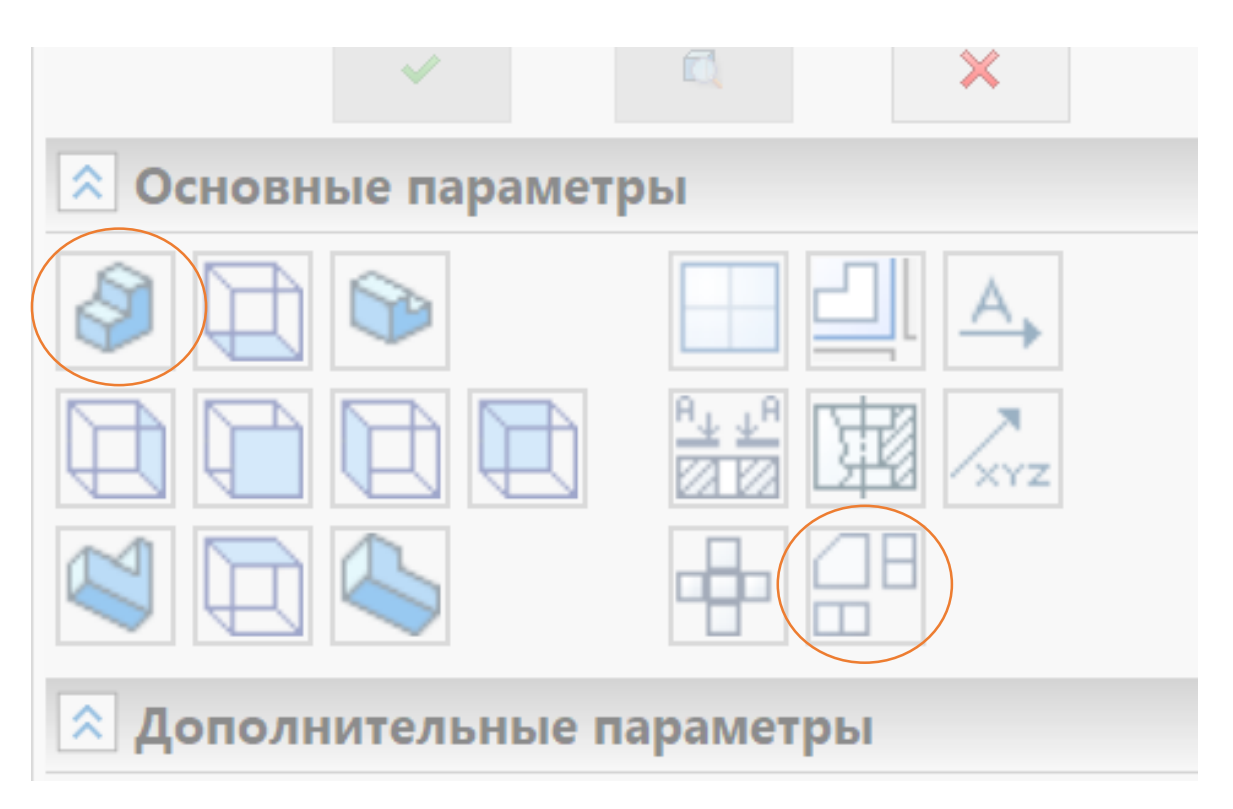

Выбираем нужную проекцию и кликаем дважды и подтверждаем параметры (можно на первых порах соглашаться с умолчаниями).

При этом активным должно быть окно чертежа.

Проще всего построить три стандартных вида и дополнить их объемным изображением.

Каждый выбор **нужно подтвердить зеленой галочкой**.

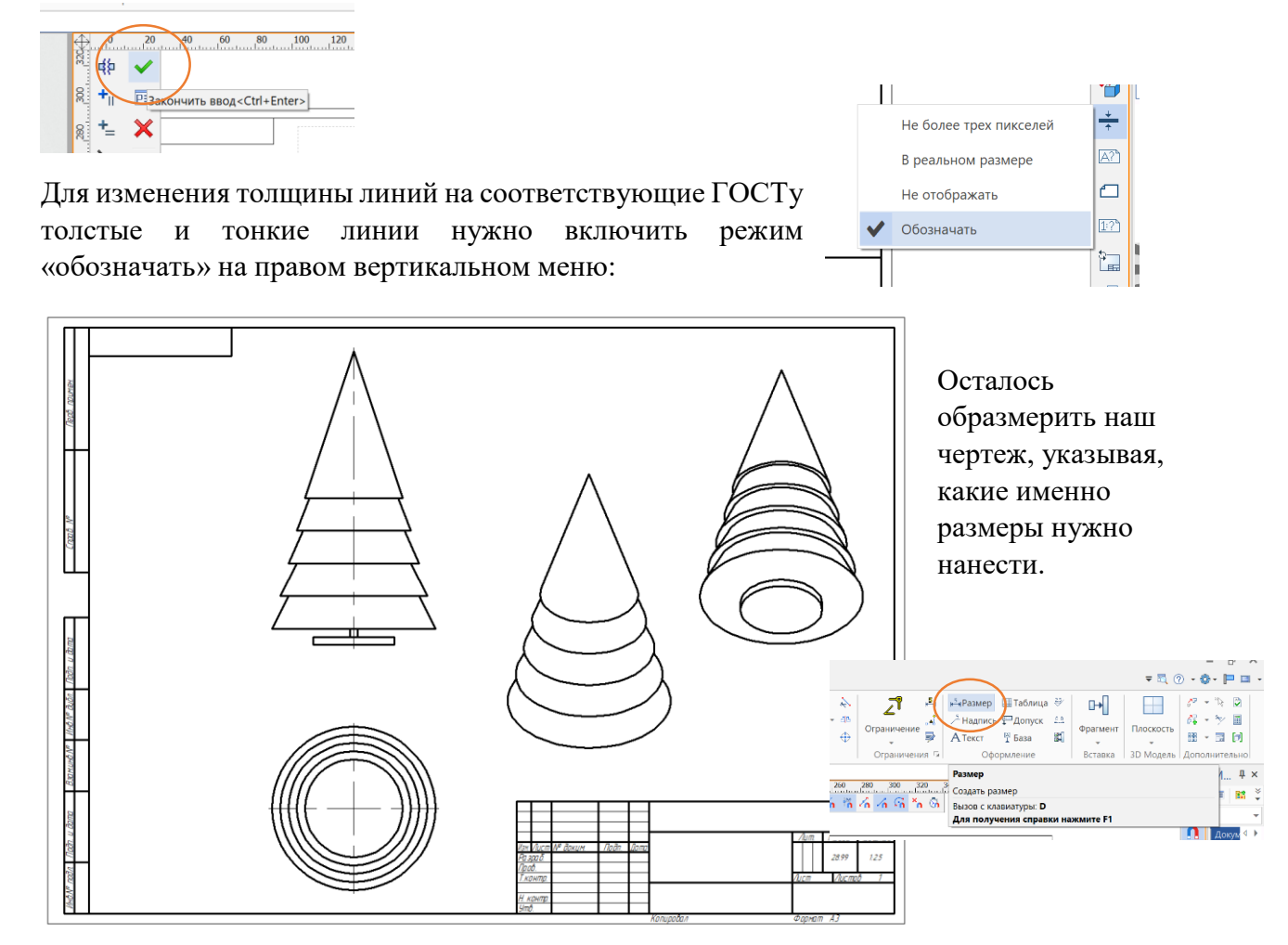

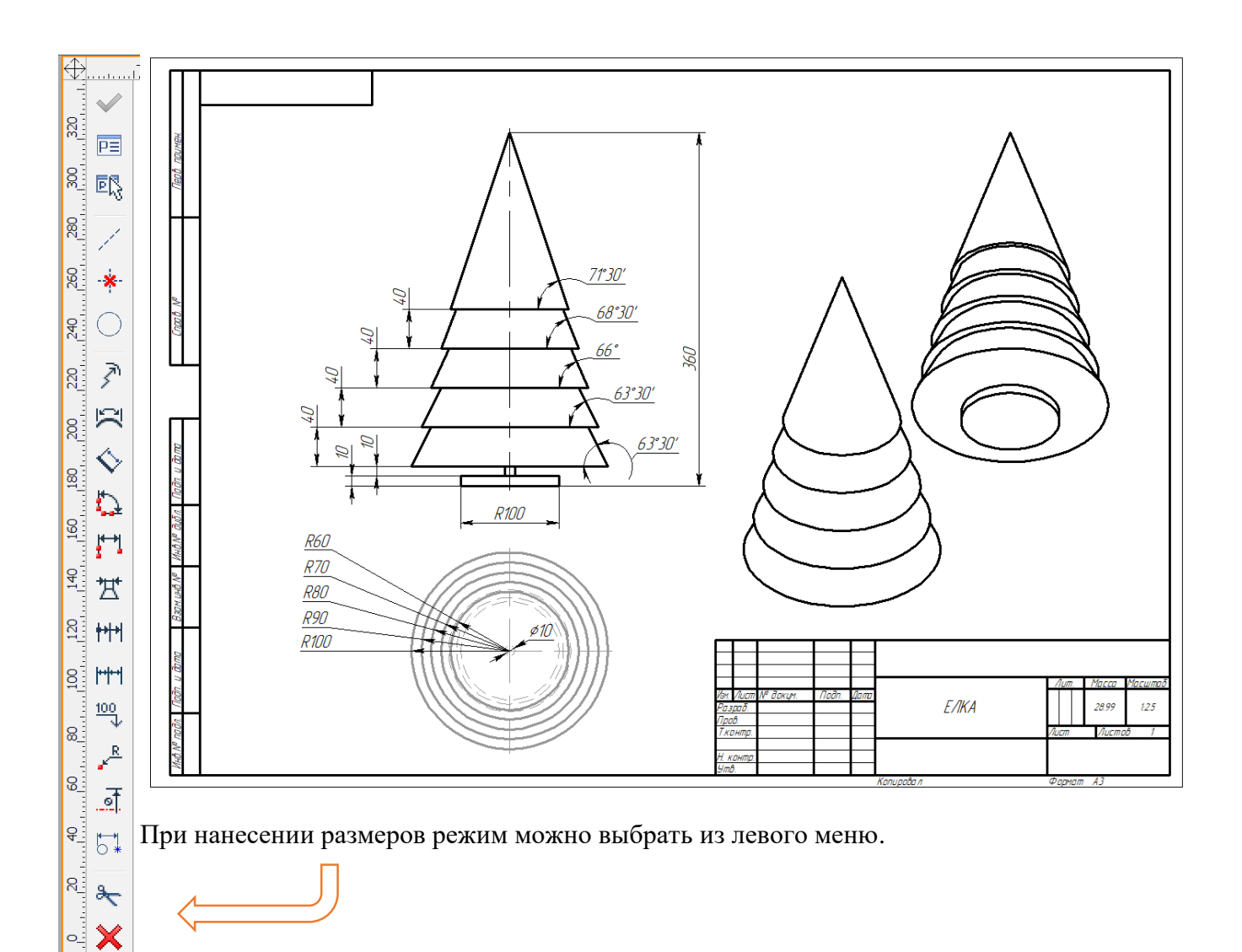

Если начинать образмеривать без выбора режима, то система будет ожидать указание двух объектов, между которыми нужно указать размер (расстояние между точками, расстояние между линиями, угол между прямыми и пр.).

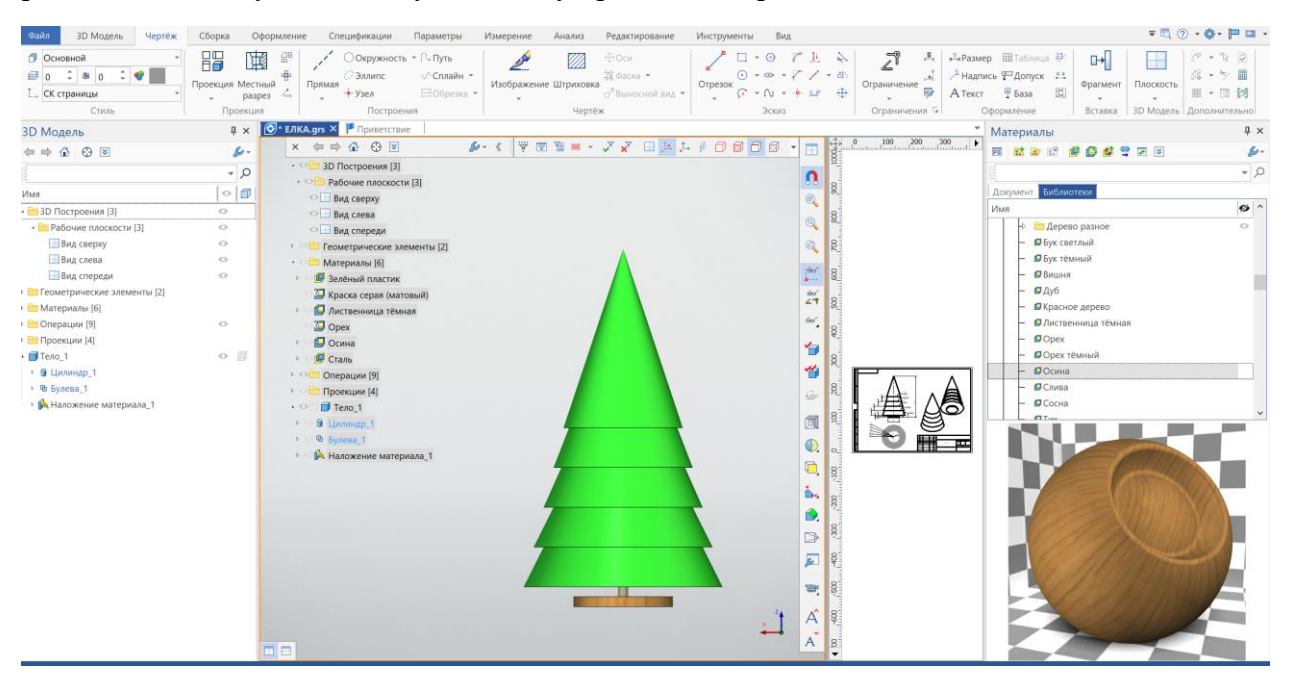

10. В завершении можно сопоставить елочке материал и покрасить.